# **Whitelabeling BellaDati**

Δ

You need to have **Domain administrator** role assigned to change BellaDati's design. In multidomain configurations, you must have the **Global admin** role to change the Global appearance settings.

BellaDati allows you to change:

- Logos
- Favicon
- Top and bottom menu background and text color
- Application background color
- Custom HTML and stylesheet
- Custom Login page

**On this page:**

[Global appearance settings](#page-0-0) [Changing look and feel of a domain](#page-0-1) **[Results](#page-1-0)** [Adding Custom HTML](#page-2-0) [Custom Login page](#page-2-1) [BellaDati Dark theme](#page-3-0) [Custom email template](#page-4-0) Next Steps

See the detailed whitelabeling manual [here.](https://support.belladati.com/display/BDTECHDOC/Detailed+Whitelabeling+Manual) ⊕

#### <span id="page-0-0"></span>Global appearance settings

Global appearance can be changed by Global admin from the Configuration. To learn more, [click here.](https://support.belladati.com/display/BellaDati27/Managing+Configuration)

#### <span id="page-0-1"></span>Changing look and feel of a domain

Go to **Domain** and select **Look&Feel Settings** in left navigation bar.

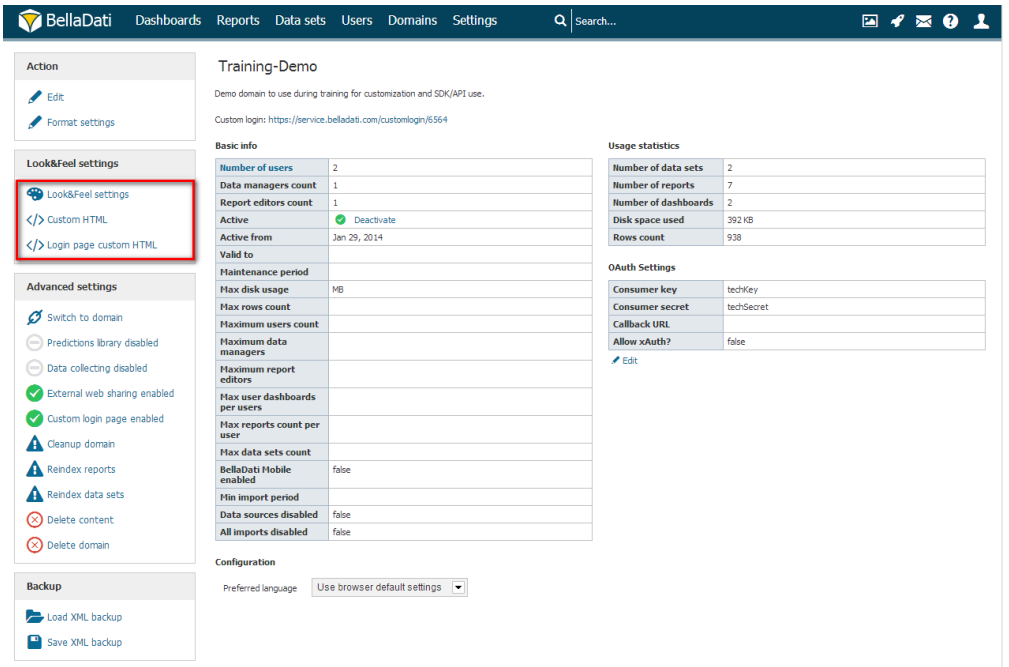

From the Look&Feel window, it is possible to change the following settings:

- Logo displayed in the top left corner
- Favicon
- Menu color
- Menu text color
- Background color
- Footer color

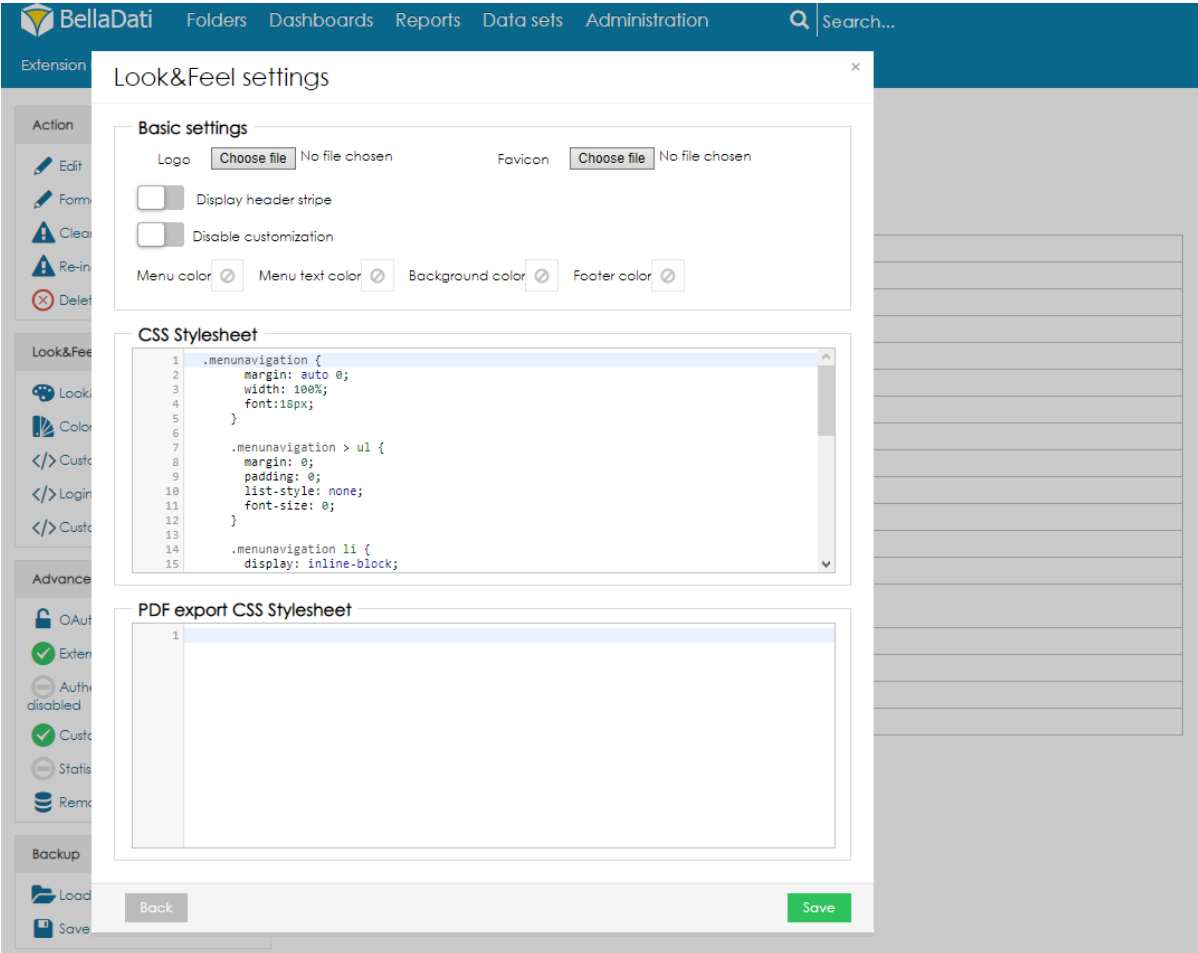

Users can also manually change the CSS Stylesheet or the PDF export CSS stylesheet.

While changing stylesheets we recommend to use Firefox's Firebug or Chrome's Developers Tools to identify used selectors.

Try our sample [custom stylesheet](https://support.belladati.com/download/attachments/13041966/customStylesheet.css?version=1&modificationDate=1396590860012&api=v2)

#### <span id="page-1-0"></span>**Results**

Eventually, results may look like as follows:

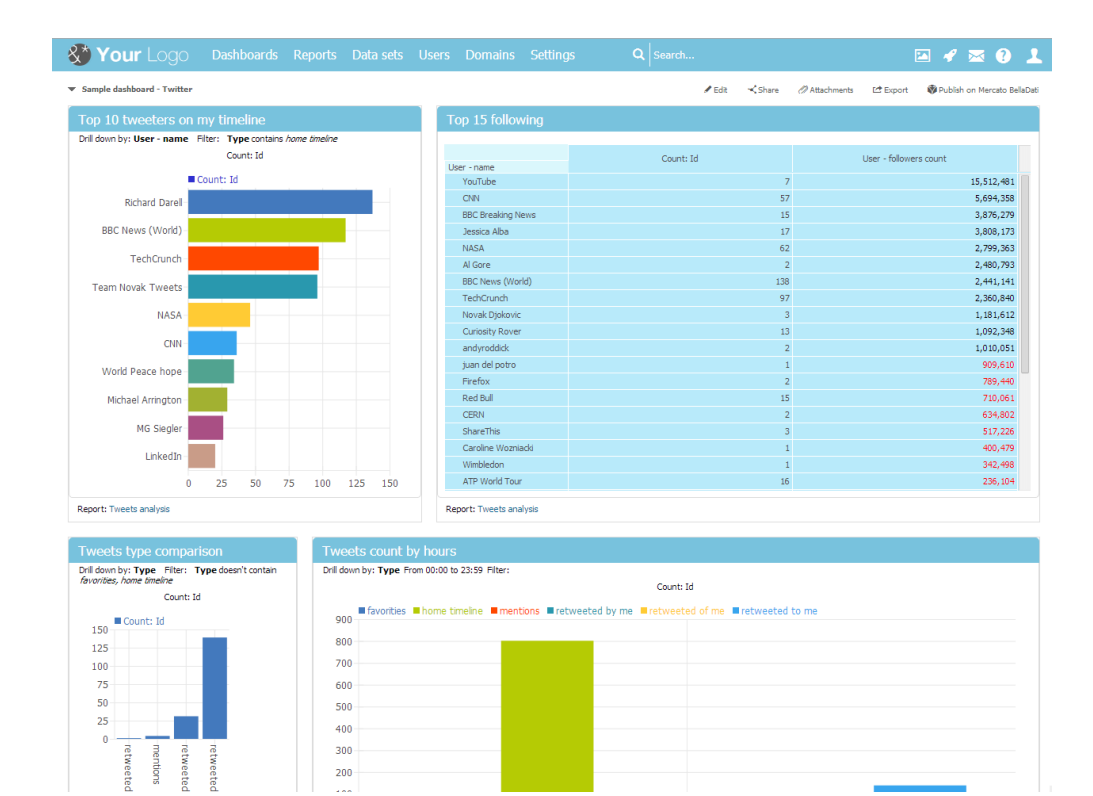

## <span id="page-2-0"></span>Adding Custom HTML

BellaDati allows you to place **custom HTML** at:

- the end of the head
- the beginning of the body
- the end of the body

Go to **Domain** and select **Custom HTML** in left navigation bar.

Place your HTML into appropriate text box.

<span id="page-2-1"></span>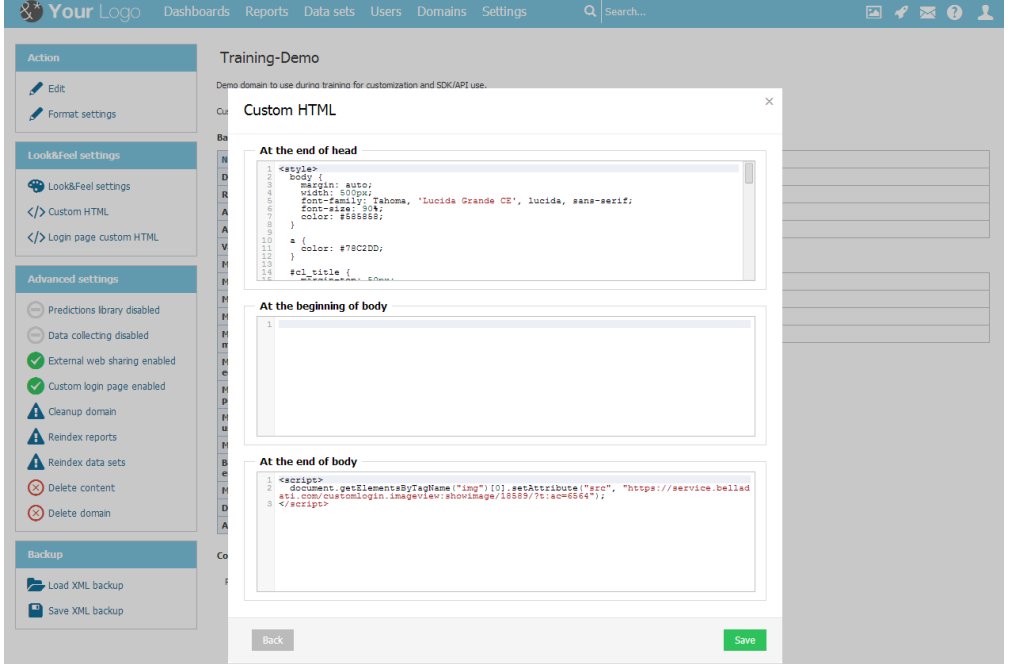

### Custom Login page

Enable custom login and edit the HTML for your customized login page.

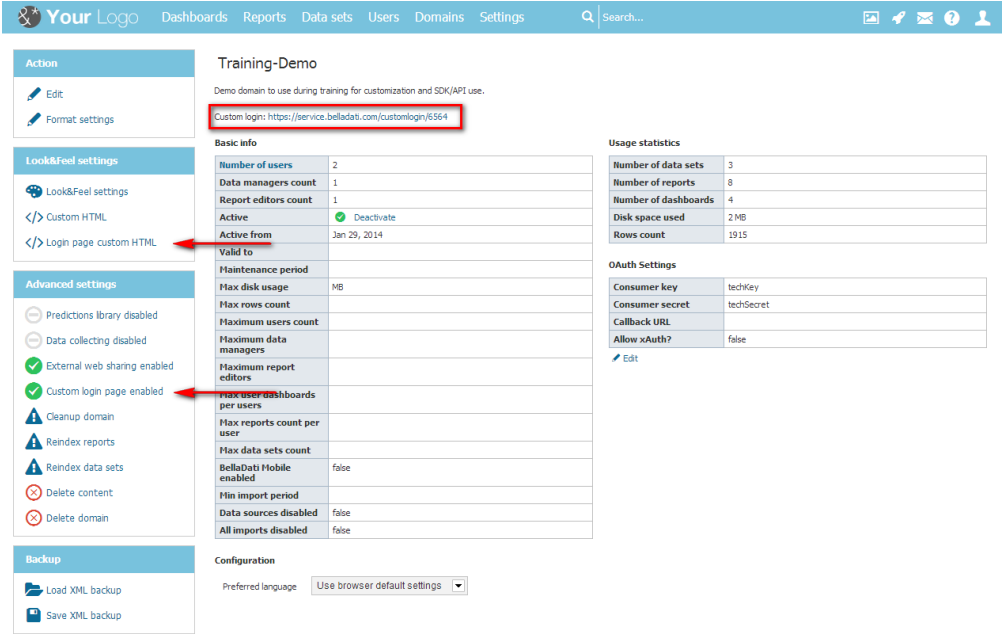

#### Here is the result:

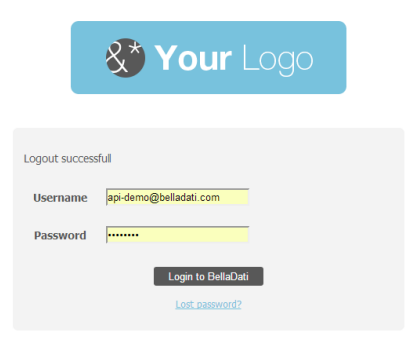

### BellaDati Dark theme

<span id="page-3-0"></span>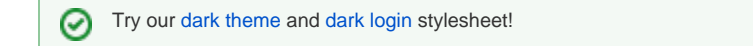

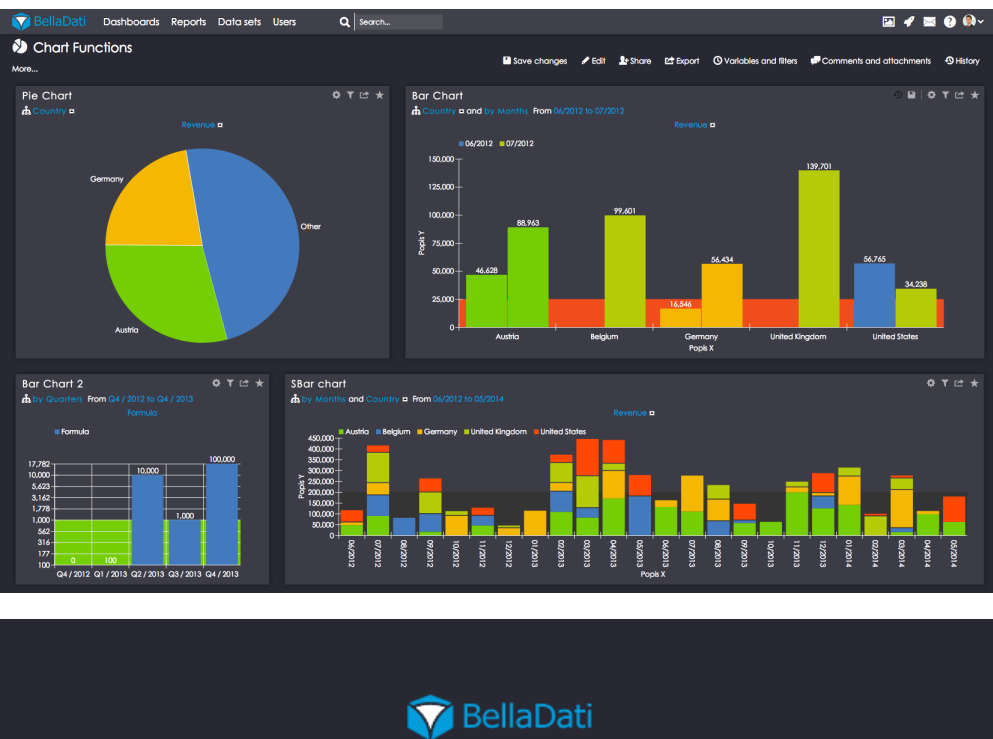

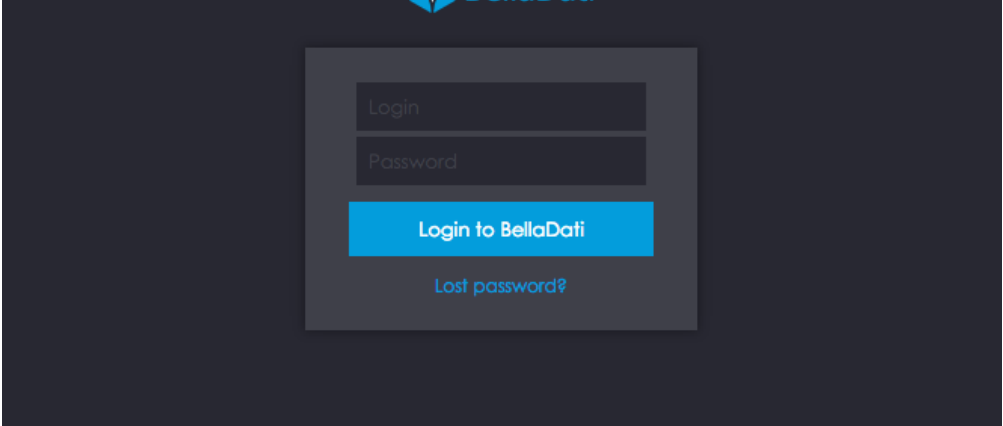

### <span id="page-4-0"></span>Custom email template

There are two ways how to customize email content.

1. If you want to set it for whole BellaDati installation, login as super admin and go to Settings - Configuration - Look & Feel box.

2. For one domain - login as domain admin, go to Manage Domain - Look & Feel box on left side of screen. This also overrides settings for whole installation.

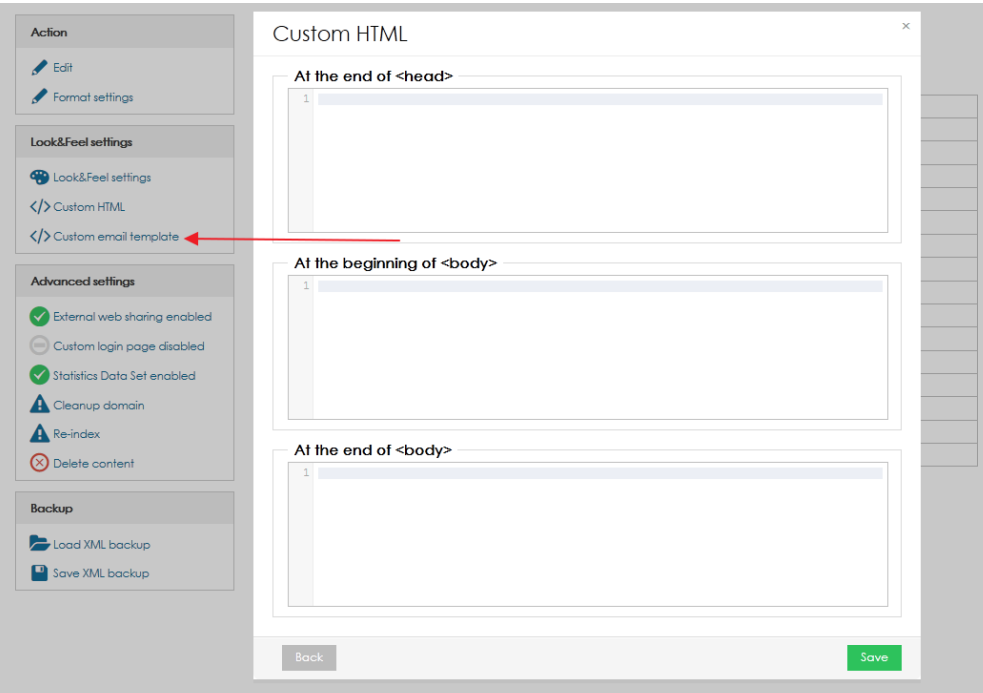

For both options there are three parts which you can customize:

**Email template - end of head** - if you want to customize head of the template, add you code here.

**Email template - beginning of body** - if you want to override the default header, add you code here.

For example logo of your company can be added to header with this HTML code:

**Email template - end of body** - if you want to override the default footer, add you code here.

For example some information about your company can be added in footer: